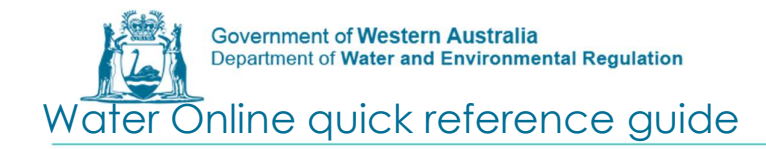

# How to submit meter reading

## **Questions**

Contact the Business Support Unit (BSU) on 1800 508 885 (option 2) or via email on licence.enquiry@dwer.wa.gov.au as you will need to be invited as an employee.

### Enter Reads

Step 1: Access Water Online at https://online.water.wa.gov.au/

Step 2: Click on login the top right hand corner of the Water Online Page

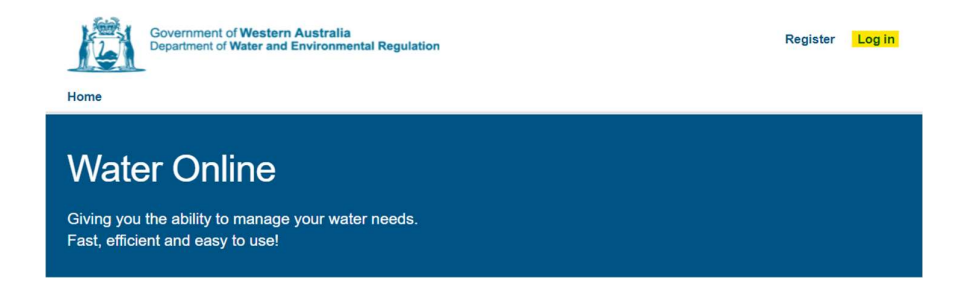

Step 4: Click on Licences & Permits tab

**Applications Licences & Permits Planning Advice** Home **Assessments Manage** 

Step 5: Click on licence (if you don't see your licence contact BSU – details above).

# **Licences & Permits**

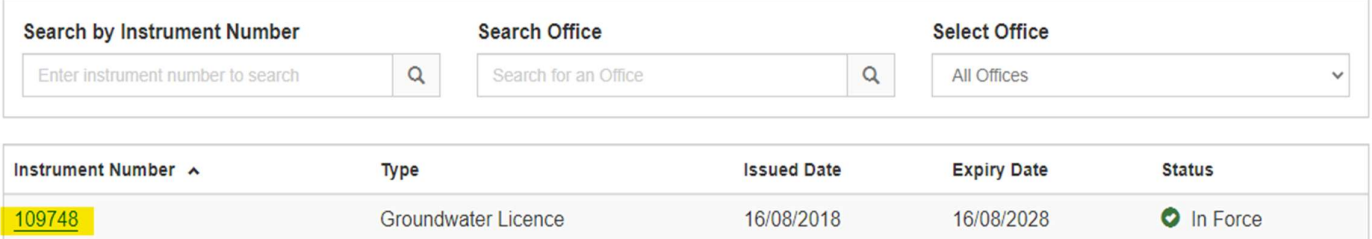

Step 6: Check that the Current Water Year is correct. If the water year is wrong contact the BSU.

Step 7: If you have a meter listed at the bottom of the page click on the Manage button.

Water Online Quick Reference Guide – How to Submit Meter Reading (v1, May 2023) 1

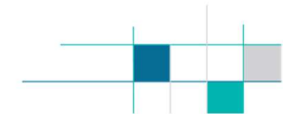

Step 8: If your meter is not listed, you need to add a meter by either:

- Clicking Add Meter (for meters installed before 2019); or
- Clicking Form 8 (for meters installed after 2019).

#### Groundwater Licence 555555 o

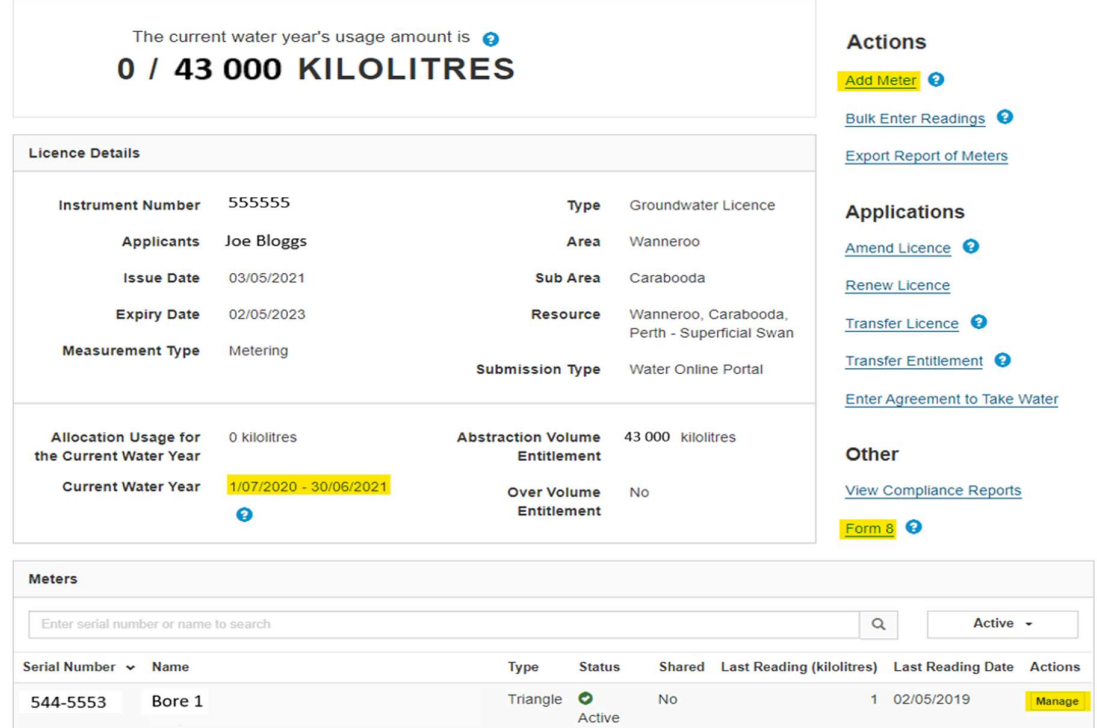

Step 9: Click on the Reading Date calendar icon to choose the date and enter your monthly readings.

# Please note you MUST enter a reading on the last day of the water year. Reenter the read closest to this date.

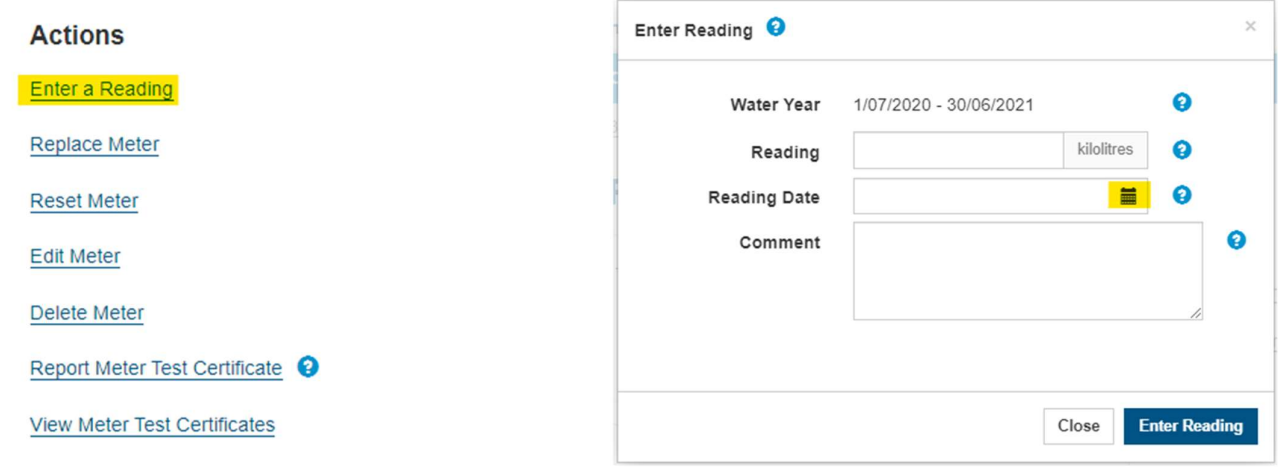